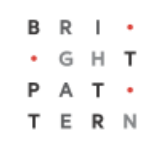

# **5.8 Customer Conversation Patterns Report**

## **Bright Pattern Documentation**

Generated: 7/04/2022 3:42 pm

Content is available under license unless otherwise noted.

#### **Table of Contents**

<span id="page-1-0"></span>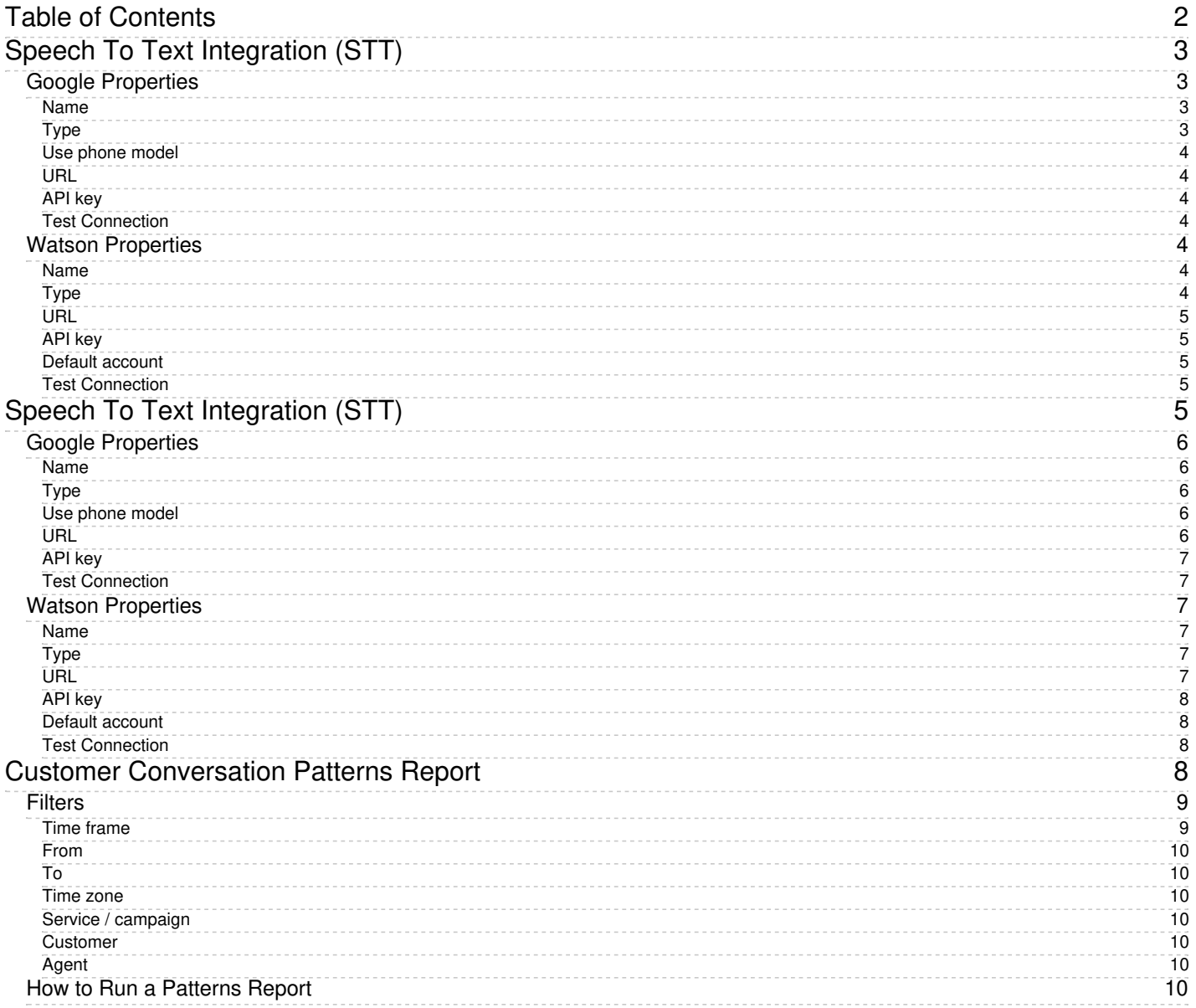

# <span id="page-2-0"></span>**Speech To Text Integration (STT)**

Speech To Text (STT) integration allows your contact center to use speech-to-text functionality to transcribe voice calls and save the transcriptions to interaction records. Full-text transcripts are searchable and include sentiment attributes (if Natural Language Understanding is enabled).

Bright Pattern integrates with STT providers such as IBM Watson and Google.

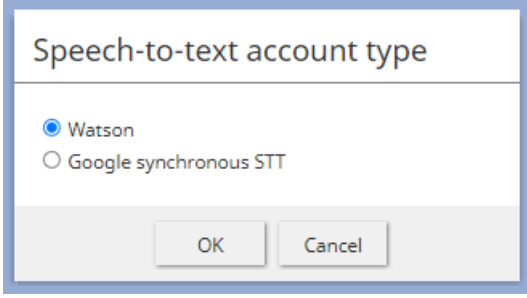

Select the type of STT integration

## <span id="page-2-1"></span>**Google Properties**

Google's Cloud Speech API converts audio to text. In the Properties dialog, enter the credentials of your Google synchronous STT instance as follows. This allows Bright Pattern to access your STT resource and use it in interactions.

Please note: Google STT requires a payment method to be attached to the account; without this, the STT service would silently not work, and there would be an error in the Google API dashboard.

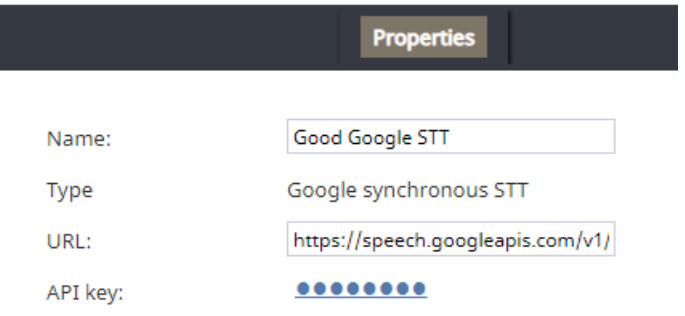

Google synchronous STT integration account properties

#### <span id="page-2-2"></span>**Name**

The unique name of this integration account (any)

#### <span id="page-2-3"></span>**Type**

By default, "Google synchronous STT" because you selected this type when adding the account.

#### <span id="page-3-0"></span>**Use phone model**

When enabled, *Use phone model* allows you to use the Cloud Speech API's [enhanced](https://cloud.google.com/speech-to-text/docs/enhanced-models) model for phone calls; the setting may be useful for **[conversational](https://help.brightpattern.com/5.8:Reporting-reference-guide/CustomerConversationPatternsReport/?action=html-localimages-export#topic_tutorials-for-admins.2Fvoice.2Fconversationalivrconfiguration) IVR scenarios**. Note that this setting is disabled by default.

#### <span id="page-3-1"></span>**URL**

By default, <https://speech.googleapis.com/v1/>

#### <span id="page-3-2"></span>**API key**

The service key ID that is used to authenticate Google's Cloud Speech API. This is generated when you get credentials for your service account.

#### <span id="page-3-3"></span>**Test Connection**

Click to be sure Bright Pattern Contact Center can connect to your Google synchronous STT account.

### <span id="page-3-4"></span>**Watson Properties**

In the Properties dialog, enter the credentials of your IBM Watson STT instance as follows. This allows Bright Pattern to access your STT resource and use it in interactions.

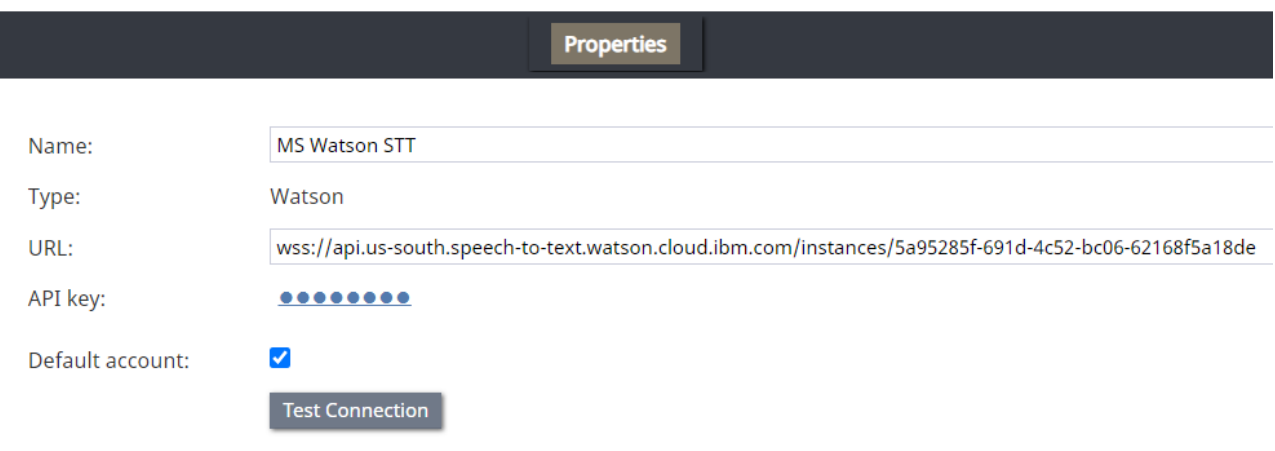

Watson integration account properties

#### <span id="page-3-5"></span>**Name**

The name of this integration account.

#### <span id="page-3-6"></span>**Type**

By default, "Watson" because you selected this type when adding the account.

#### <span id="page-4-0"></span>**URL**

Websocket prefix + your IBM Speech to Text URL in the following format:

For example:

**wss://api.us-south.speech-to-text.watson.cloud.ibm.com/instances/1a23456f-121d-4c52-bc06-62168f5a18de**

You can find the URL in your IBM Speech to Text service credentials. Note that STT integration uses the secure WebSocket protocol (i.e., "wss"), so only the wss:// prefix is allowed.

#### <span id="page-4-1"></span>**API key**

The API key (string) for the service instance in your IBM Speech to Text resource, which is used for making secure, authenticated requests.

You can find your API key on IBM Cloud by going to your Speech to Text service credentials.

#### <span id="page-4-2"></span>**Default account**

Select the *Default account* checkbox to enable the STT integration account.

#### <span id="page-4-3"></span>**Test Connection**

Click to be sure Bright Pattern Contact Center can connect to your Watson Speech to Text account.

1. REDIRECT [5.3:Contact-center-administrator-guide/Appendices/Countries,CodesandTimeZones](https://help.brightpattern.com/5.3:Contact-center-administrator-guide/Appendices/Countries,CodesandTimeZones)

# <span id="page-4-4"></span>**Speech To Text Integration (STT)**

Speech To Text (STT) integration allows your contact center to use speech-to-text functionality to transcribe voice calls and save the transcriptions to interaction records. Full-text transcripts are searchable and include sentiment attributes (if Natural Language Understanding is enabled).

Bright Pattern integrates with STT providers such as IBM Watson and Google.

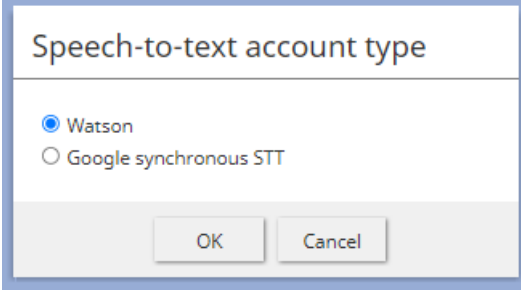

Select the type of STT integration

## <span id="page-5-0"></span>**Google Properties**

Google's Cloud Speech API converts audio to text. In the Properties dialog, enter the credentials of your Google synchronous STT instance as follows. This allows Bright Pattern to access your STT resource and use it in interactions.

Please note: Google STT requires a payment method to be attached to the account; without this, the STT service would silently not work, and there would be an error in the Google API dashboard.

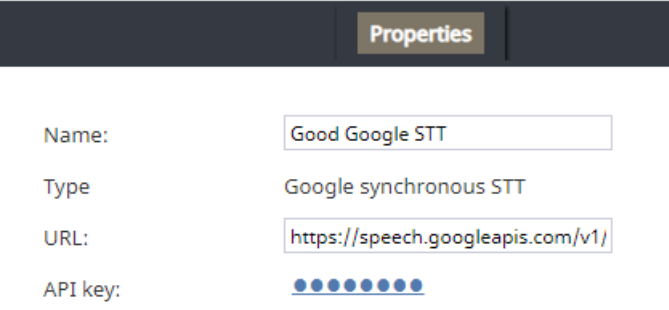

Google synchronous STT integration account properties

#### <span id="page-5-1"></span>**Name**

The unique name of this integration account (any)

#### <span id="page-5-2"></span>**Type**

By default, "Google synchronous STT" because you selected this type when adding the account.

#### <span id="page-5-3"></span>**Use phone model**

When enabled, *Use phone model* allows you to use the Cloud Speech API's [enhanced](https://cloud.google.com/speech-to-text/docs/enhanced-models) model for phone calls; the setting may be useful for **[conversational](https://help.brightpattern.com/5.8:Reporting-reference-guide/CustomerConversationPatternsReport/?action=html-localimages-export#topic_tutorials-for-admins.2Fvoice.2Fconversationalivrconfiguration) IVR scenarios**. Note that this setting is disabled by default.

#### <span id="page-5-4"></span>**URL**

By default, <https://speech.googleapis.com/v1/>

#### <span id="page-6-0"></span>**API key**

The service key ID that is used to authenticate Google's Cloud Speech API. This is generated when you get credentials for your service account.

#### <span id="page-6-1"></span>**Test Connection**

Click to be sure Bright Pattern Contact Center can connect to your Google synchronous STT account.

### <span id="page-6-2"></span>**Watson Properties**

In the Properties dialog, enter the credentials of your IBM Watson STT instance as follows. This allows Bright Pattern to access your STT resource and use it in interactions.

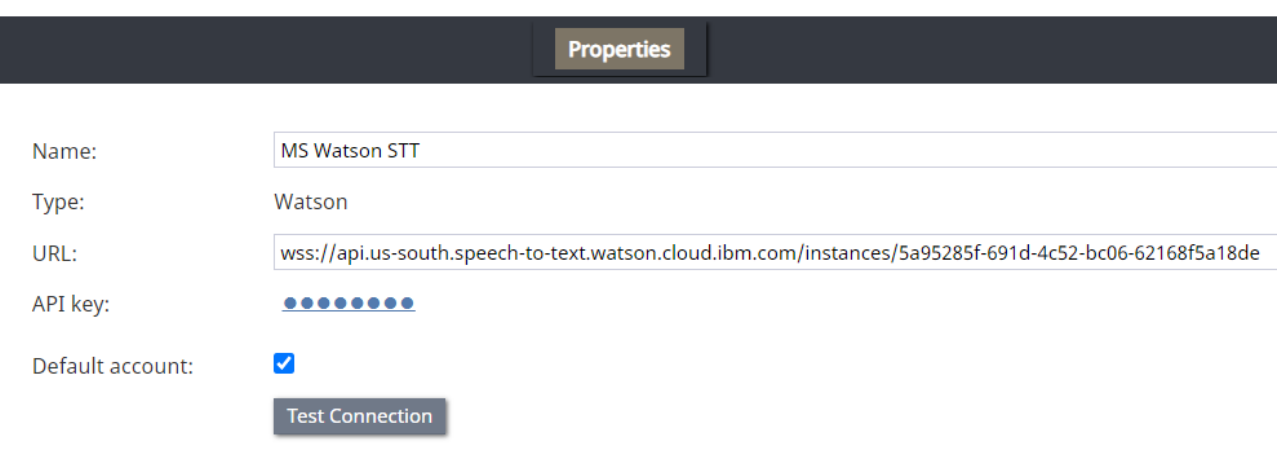

Watson integration account properties

#### <span id="page-6-3"></span>**Name**

The name of this integration account.

#### <span id="page-6-4"></span>**Type**

By default, "Watson" because you selected this type when adding the account.

#### <span id="page-6-5"></span>**URL**

Websocket prefix + your IBM Speech to Text URL in the following format:

For example:

**wss://api.us-south.speech-to-text.watson.cloud.ibm.com/instances/1a23456f-121d-4c52-bc06-62168f5a18de**

You can find the URL in your IBM Speech to Text service credentials. Note that STT integration uses the secure WebSocket protocol (i.e., "wss"), so only the wss:// prefix is allowed.

#### <span id="page-7-0"></span>**API key**

The API key (string) for the service instance in your IBM Speech to Text resource, which is used for making secure, authenticated requests.

You can find your API key on IBM Cloud by going to your Speech to Text service credentials.

#### <span id="page-7-1"></span>**Default account**

Select the *Default account* checkbox to enable the STT integration account.

#### <span id="page-7-2"></span>**Test Connection**

Click to be sure Bright Pattern Contact Center can connect to your Watson Speech to Text account.

# <span id="page-7-3"></span>**Customer Conversation Patterns Report**

The Patterns report provides supervisors and administrators with a visual representation of keywords found in interaction records, along with the ability to conduct a full text search on interaction records. Keywords are shown in a word cloud, in which the most frequently used words are larger than less frequently used words. Supervisors and administrators should be able to find subset of interaction records based on set of keywords (phrases) they contain.

The Patterns report can be run for a selected timeframe and by service. Either all keywords or only those used by customers can be used for cloud creation. When the report is run, the resulting word cloud should contain information that corresponds to keywords saved with transcripts.

Note that the Patterns report requires Natural Language Understanding (NLU) for identification of keywords and Speech to Text (STT) for converting vocals from voice interaction into text. As such, Patterns reports can be run only if a default STT [integration](https://help.brightpattern.com/5.8:Reporting-reference-guide/CustomerConversationPatternsReport/?action=html-localimages-export#topic_contact-center-administrator-guide.2Fcallcenterconfiguration.2Fintegrationaccounts.2Fnaturallanguageunderstanding) account and NLU integration account have been configured for your contact center.

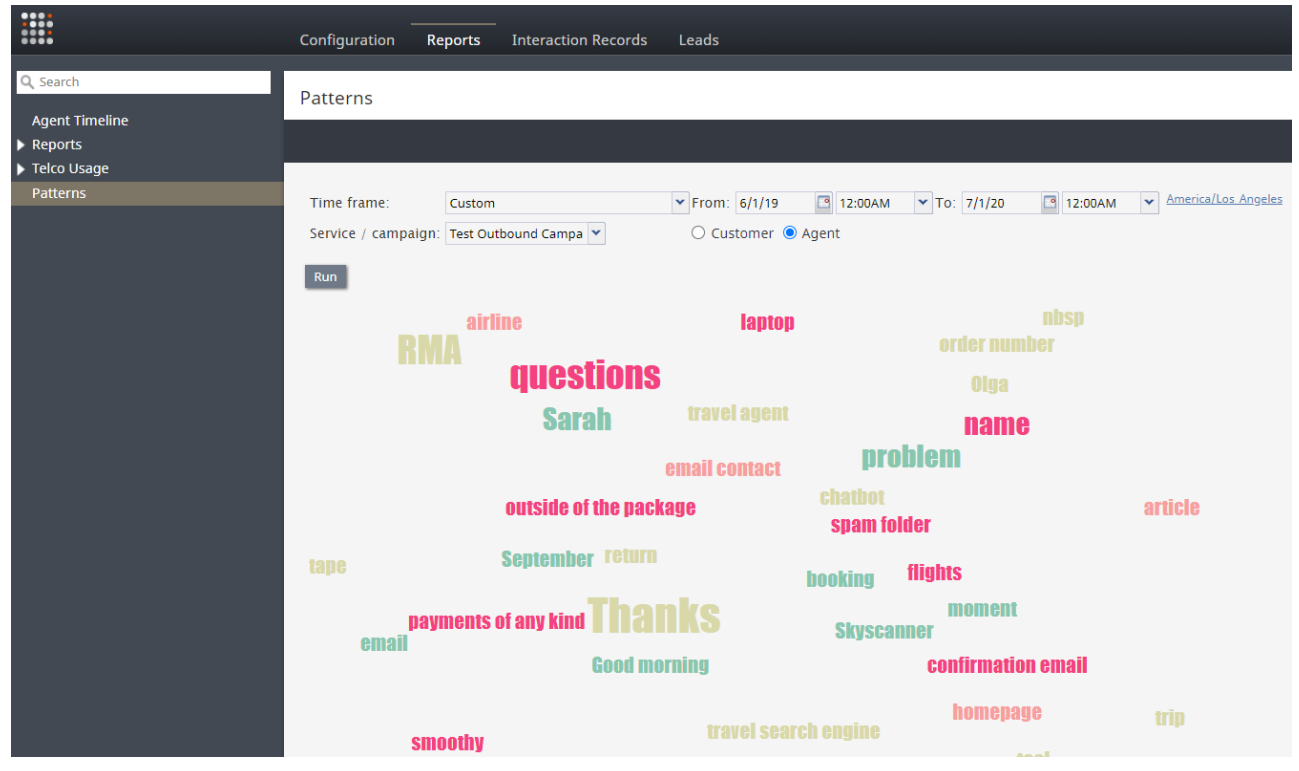

Patterns word cloud report

### <span id="page-8-0"></span>**Filters**

Patterns report filters are described as follows.

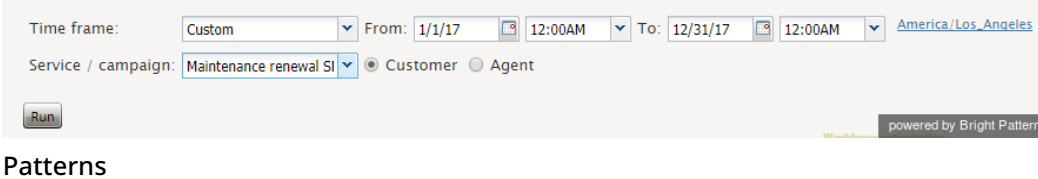

#### <span id="page-8-1"></span>**Time frame**

Select the desired reporting time frame. For example, if it is your practice to start your day with reviewing results of the previous day, select the *Yesterday* time frame.

Choose from the following:

- Today
- Yesterday
- This week
- Last week
- This month
- $\bullet$ Last month
- Custom

To request a report for a specific time interval within a day, select a day time frame (*Today* and *Yesterday*) and use the *From* and *To* fields to specify the desired interval. This may be convenient if you need to get separate reports for different contact center shifts. To get a report for a shift that begins before, and ends after, midnight, select time frame *Yesterday*, and set the desired start time in the*From* field and the desired end time in the*To* field.

#### <span id="page-9-0"></span>**From**

*From* is the date that the desired time interval for the report begins.

#### <span id="page-9-1"></span>**To**

*To* is the date that the desired time interval for the report ends.

#### <span id="page-9-2"></span>**Time zone**

Click the link to specify your default time [zone](https://help.brightpattern.com/5.8:Reporting-reference-guide/CustomerConversationPatternsReport/?action=html-localimages-export#topic_contact-center-administrator-guide.2Fcountries.2Ccodesandtimezones) and locale for the report's time interval.

#### <span id="page-9-3"></span>**Service / campaign**

Any services or campaigns configured for your contact center are listed in the*Service / campaign* drop-down menu. Select the desired service(s) and campaign(s) to be used for the full text search.

#### <span id="page-9-4"></span>**Customer**

When selected, the *Customer* radio button enables customer interaction records to be searched. By default, the *Customer* radio button is selected.

#### <span id="page-9-5"></span>**Agent**

When selected, the *Agent* radio button enables agent interaction records to be searched.

### <span id="page-9-6"></span>**How to Run a Patterns Report**

- 1. First, make sure that a **Speech to Text (STT) [integration](https://help.brightpattern.com/5.8:Reporting-reference-guide/CustomerConversationPatternsReport/?action=html-localimages-export#topic_contact-center-administrator-guide.2Fcallcenterconfiguration.2Fintegrationaccounts.2Fspeechtotext) account** has been configured for your contact center. STT is required for converting voice to text for voice services.
- 2. In the Contact Center Administrator application, go to section *Reports > Patterns*.

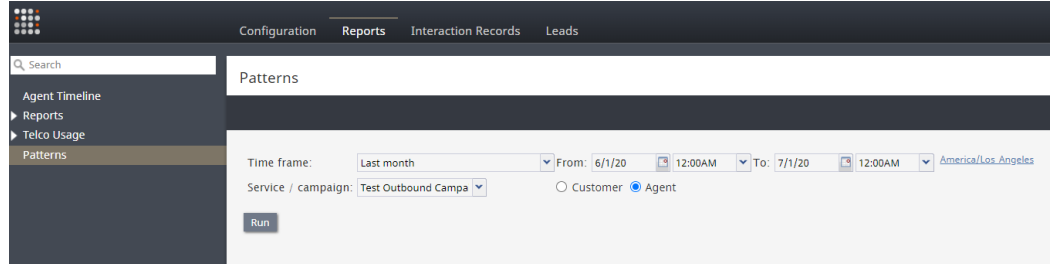

- 3. Specify filters (see **[Filters](https://help.brightpattern.com/5.8:Reporting-reference-guide/CustomerConversationPatternsReport#Filters)** descriptions).
- 4. Click the **Run** button.

5. The word cloud will be created according to the set of words and how often they were used (e.g., words that are used often are shown in larger font).

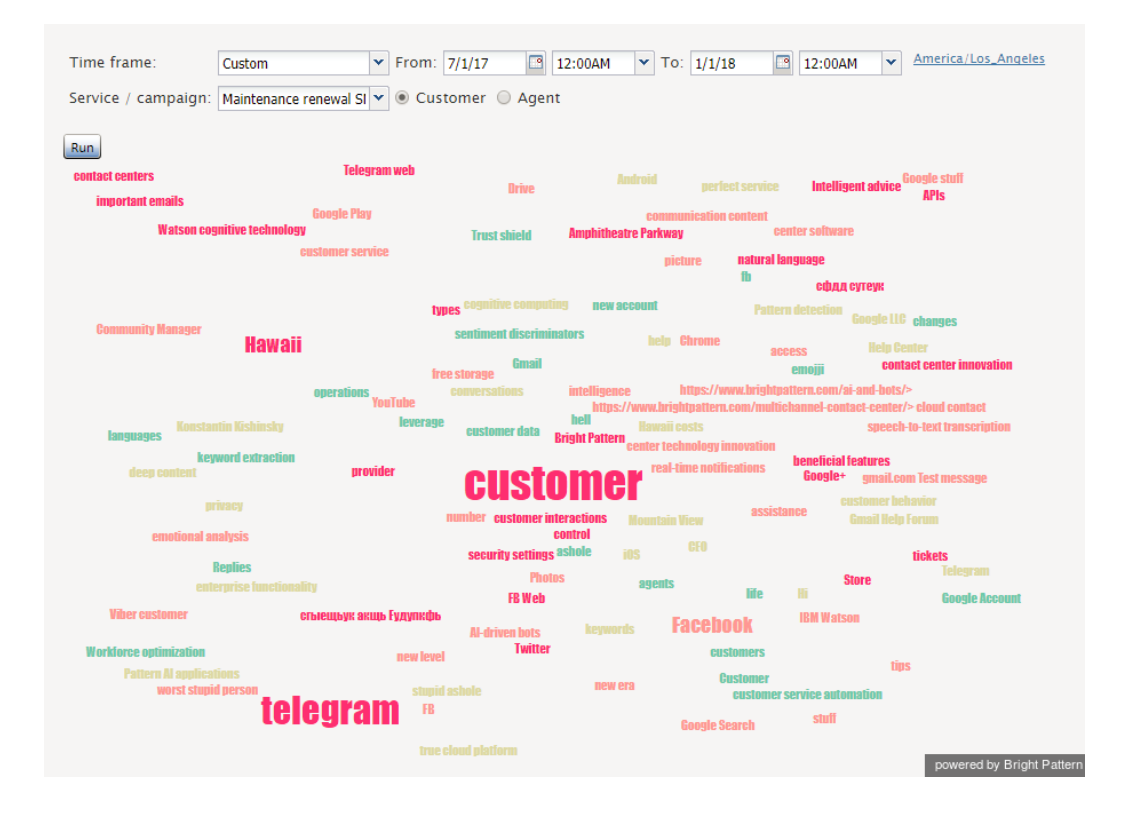